# Colombia Compra Eficiente

Guía de uso del portal de proveedores del IAD Covid-19 en la Tienda Virtual del Estado Colombiano

G-GUPPGS-01

# Guía de uso del portal de proveedores del Instrumento de Agregación de Demanda Covid-19 en la Tienda Virtual del Estado Colombiano

<span id="page-1-0"></span>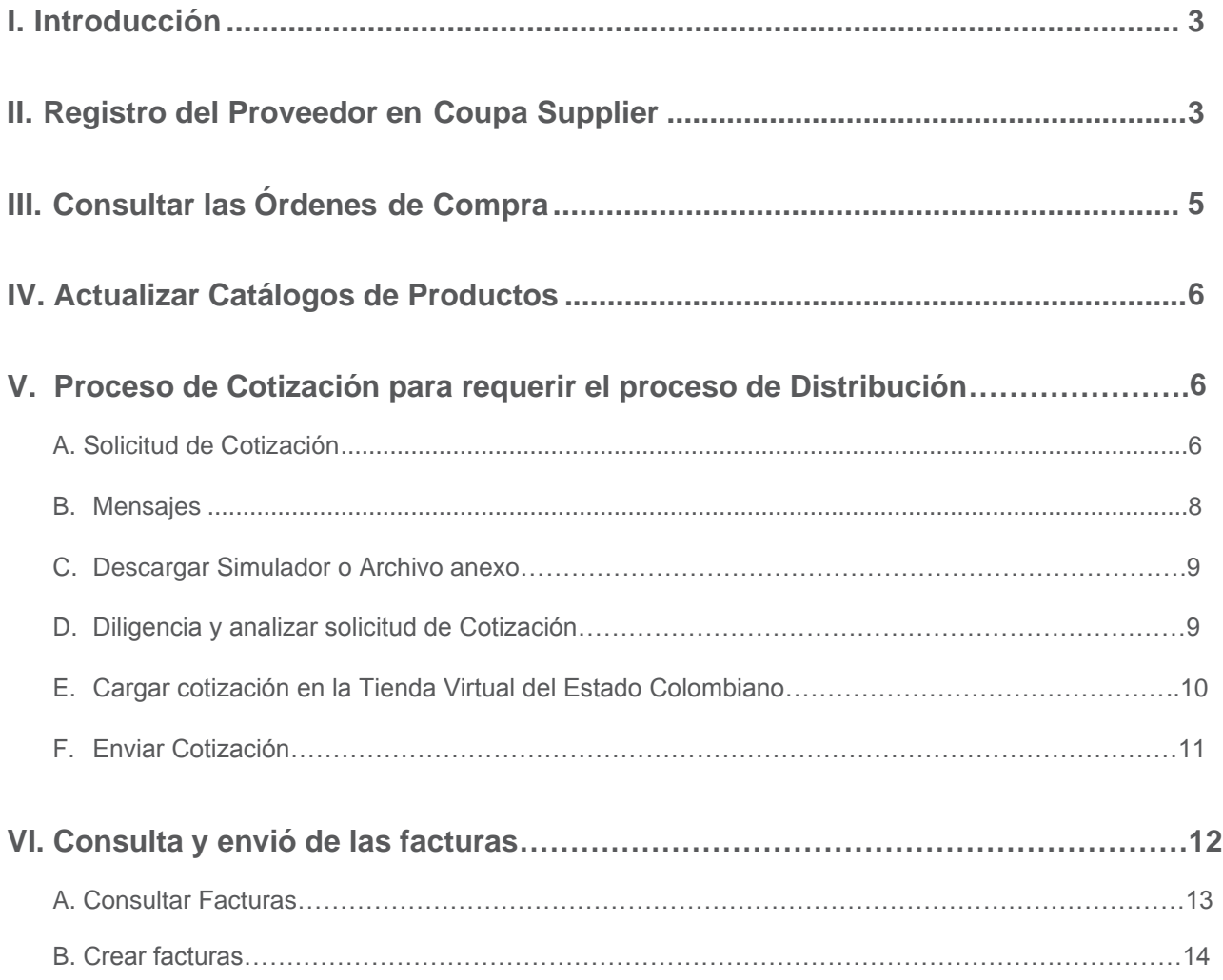

I

# <span id="page-2-0"></span>**Introducción**

El portal de Proveedores de la Tienda Virtual del Estado Colombiano - Coupa Supplier es una herramienta que Colombia Compra Eficiente pone a disposición de los proveedores del Instrumento de Agregación de Demanda Covid-19 de la Tienda Virtual del Estado Colombiano durante la ejecución de las Órdenes de Compra. A través de Coupa Supplier el Proveedor puede consultar las Órdenes de Compra que le generan las Entidades y enviar copia de las facturas.

La presente guía busca ayudar a los Proveedores en el proceso de cómo realizar las siguientes actividades:

- Recibir y consultar órdenes de compra
- Consultar y enviar facturas
- Actualizar catálogos

#### **Registro del Proveedor en Coupa Supplier** II

Para acceder al portal de Proveedores de la Tienda Virtual del Estado Colombiano – Coupa Supplier, Colombia Compra Eficiente envía un correo de invitación al Proveedor, a través del cual, este puede configurar sus datos y contraseña.

Una vez generada la cuenta, debe ingresar a la página [https://supplier.coupahost.com](https://supplier.coupahost.com/) e iniciar sesión con su correo y contraseña.

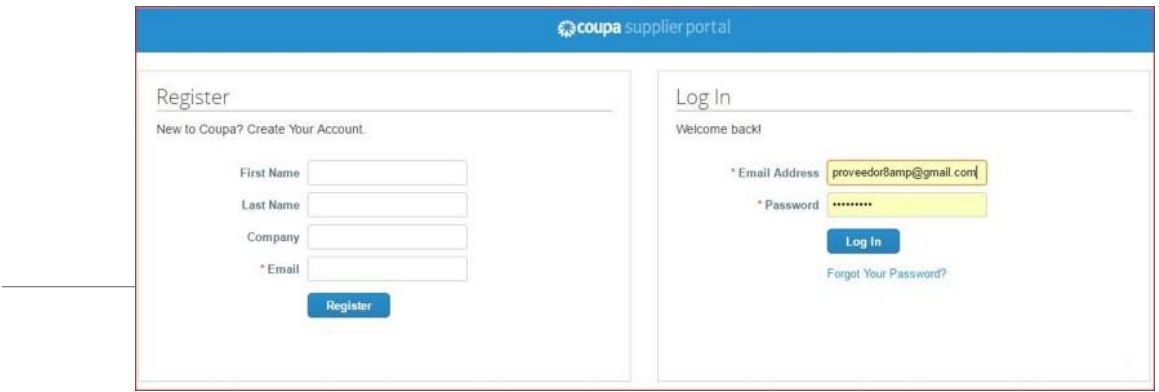

PROVEEDOR2 - NOTIFICACIONES **(D)** AYUDA -Coupa supplier portal Catalogos Complementos Proveedor2AMP Combinar cuentas Si su empresa tiene más de una cuenta CSP, Somos el proveedor del la TVEC trataremos de mostrarla abaio. Considere combinarlas 骨 Acerca de para reducir la posibilidad de confusión entre clientes ye Sector Growing of tobacco existentes y potenciales. (ii) Sitio web http://www.colomblacompra.gov.co ¿No ve la cuenta que desea combinar? Haga clic Fecha de 2012 establecimiento anui 500-1999 L Empleados Proveedor Combustible 1 Mejore su perfil testcoupacce3@gmail.co Solicitar combinación Quitar Acerca de Proveedor Combustible 3 Somos el proveedor del la TVEC dedicado a vender a las Entidades Estatales caromanga@gmail.com Solicitar combinación Quitar Perfil público https://supplier-test.coupahost.com/suppliers/public/1496 Clientes más recientes

La página de inicio del "Coupa Supplier Network" se describe a continuación:

De manera preventiva y con el fin de evitar que el servidor de correos bloquee los correos entrantes de la Tienda Virtual del Estado Colombiano, y que estos sean etiquetados como un SPAM, Colombia Compra Eficiente solicita que el área encargada realice las siguientes tareas:

- **i.** Habilitar las siguientes IP en los servidores de correo:
	- 199.255.192.0/22
	- $\bullet$  199.127.232.0/22
	- 54.240.0.0/18 DNS (\*.smtp-out.amazonses.com)

**ii.** Deshabilitar la opción reverse-lookup para detectar spam en el servidor de correo, puesto que los servidores de Amazon SES envían el correo, pero el remitente aparece como Colombia Compra y cuando ejecuta la acción de reverse lookup con los registros PTR está detectando que no es Colombia Compra sino Amazon y lo clasifica como Spam.

#### **Nota**

**Solicitudes de orden de compra:** En caso de que el Proveedor desee modificar el correo electrónico para la recepción de las Solicitudes de orden de compra y/o el correo de recepción de las órdenes

<span id="page-4-0"></span>de compra debe notificar el cambio del correo por escrito a Colombia Compra Eficiente. Colombia Compra Eficiente actualizará el correo en plazo máximo de tres (3) días hábiles después de la solicitud. El Proveedor debe tener en cuenta que la actualización de correo solo aplica para nuevas solicitudes que se generen a partir de la actualización, luego debe asegurar tener las dos cuentas de correo activas hasta que se culminen los eventos de cotización en proceso.

#### **Consultar las Órdenes de Compra** III

Para consultar las Órdenes de Compra, el Proveedor debe hacer clic en "Orders-Órdenes" ubicado en la parte superior izquierda. Al hacer clic se despliega la barra de herramientas con las diferentes opciones disponibles en el Portal de Proveedores de la Tienda Virtual.

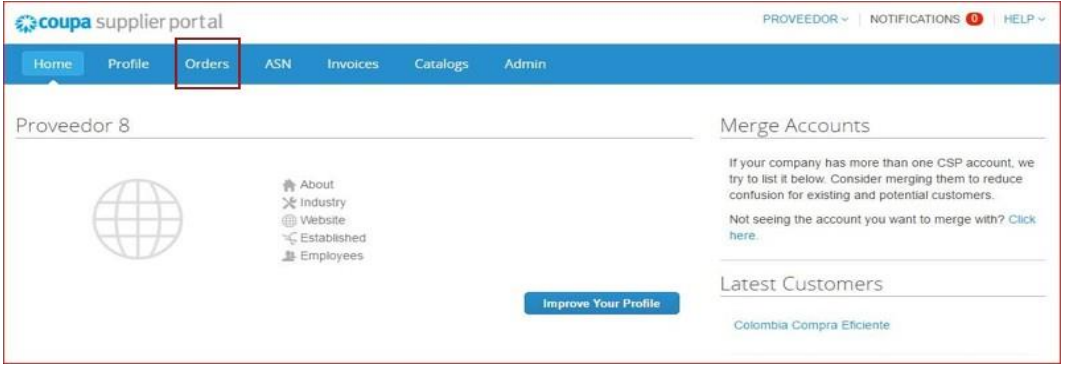

Al ingresar se despliegan todas las órdenes de Compra - Purchase Orders emitidas por las Entidades Compradoras al proveedor. Las órdenes se visualizan con el número de la orden, fecha de la orden, estado de la orden, los ítems, el total y las acciones que puede realizar sobre las órdenes de compra. Puede ordenar la visualización de las Órdenes de Compra haciendo clic sobre el título de la columna con el criterio de ordenación que desea aplicar.

Para ingresar a la Orden de Compra debe hacer clic en el número de la Orden.

<span id="page-5-0"></span>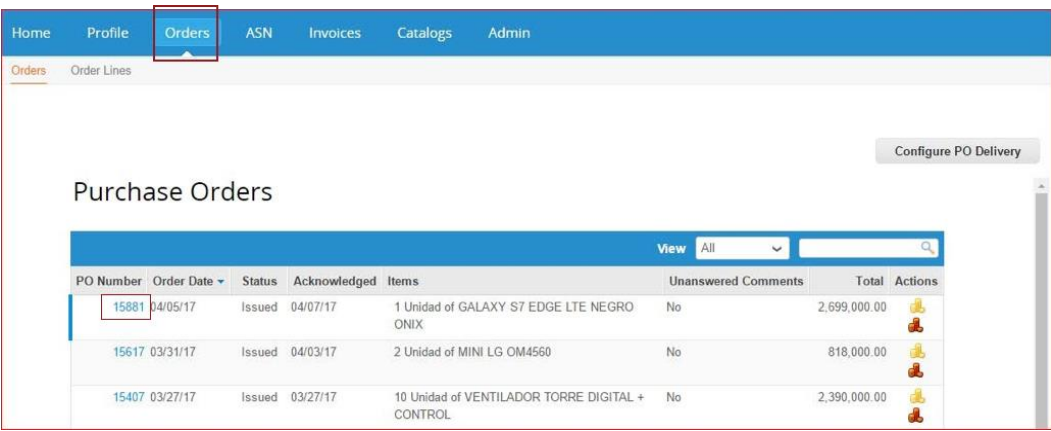

#### **Actualizar Catálogos de Productos** IV

#### **1. Solicitudes de actualización de precios y de stock:**

El Proveedor podrá solicitar la actualización de precios y stock de su catálogo EL PRIMER DIA HABIL de cada semana antes del mediodía (12:00m) a través del correo electrónico actualizacioniadcovid19@colombiacompra.gov.co. Las Solicitudes de actualización que sean recibidas con posterioridad a la hora mencionada anteriormente, serán rechazadas. Por lo tanto, los proveedores deberán abstenerse de remitir solicitudes de actualización de precios por fuera del horario mencionado anteriormente.

Recuerden actualizar los precios únicamente de los productos en los cuales quedaron habilitados. No se tendrán en cuenta actualizaciones de precios de productos en los cuales aún no se encuentran habilitados. Si actualizan precios después del medio día del primer día hábil de cada semana, estas actualizaciones serán rechazadas a través de un mensaje donde les indicamos que: (i) quedan rechazadas por no realizarlas dentro del tiempo establecido (PRIMER DÍA HÁBIL DE CADA SEMANA), (ii) Los catálogos mantendrán los mismos precios de la semana anterior con lo cual tendrán que garantizar los precios para las órdenes de compra que les pongan esa semana y (iii) Los proveedores que definitivamente no puedan mantener esos precios, deberán responder a ese correo de rechazo solicitando que sean inactivados, para lo cual la inactivación se realizará por dos semanas y solo hasta el primer día hábil de la semana siguiente a las dos semanas que estuvo inactivo podrá actualizar, para lo cual en el mismo correo donde se informe de la desactivación de sus productos se les indicará el día hasta el cual tendrá oportunidad de volver a activar sus productos con los precios actualizados,

siempre y cuando lo hagan antes del medio día de ese primer día hábil.

#### **2. Notificaciones de indisponibilidad o disminución de Stock:**

El proveedor que registre la indisponibilidad de un producto al no contar con stock o al tener disminuido su stock, deberá informarlo oportunamente al correo electrónico [actualizacioniadcovid19@colombiacompra.gov.co,](mailto:actualizacioniadcovid19@colombiacompra.gov.co) de martes a viernes (días hábiles) durante el horario de 8:00am a 12:00 del mediodía, dicha actualización de stock se verá reflejada en el simulador del siguiente día hábil. En caso de que la notificación sea por desabastecimiento total del producto, Colombia Compra Eficiente procederá a desactivar esos productos de sus catálogos, ahora bien, si su notificación es por disminución del stock, Colombia Compra Eficiente procederá a actualizar el nuevo número de stock disponible.

En su notificación, el proveedor deberá remitir vía correo electrónico indicando en el asunto " INDISPONIBILIDAD DE STOCK – NOMBRE DEL PROVEEDOR" si es desabastecimiento total, o "DISMINUCIÓN DE STOCK - NOMBRE DEL PROVEEDOR", si es desabastecimiento parcial o disminución de sus cantidades disponibles. En el catálogo que adjunta, debe indicar en la columna "Cantidad de unidades disponibles" que cuenta con VALOR CERO (0) para el producto específico si es indisponibilidad de stock, o la nueva cantidad disponible si es disminución de stock. El proveedor podrá agregar un color rojo distintivo a los productos que registren dicha condición. Esto le permitirá a Colombia Compra Eficiente identificar y clasificar los productos, y proceder a su retiro temporal en la plataforma. El proveedor en el correo electrónico deberá informar el nombre de la empresa la cual representa.

En el caso que el proveedor desee reactivar los productos debido a que ya cuenta con disponibilidad de stock, o aumentar su stock disponible, deberá remitir su solicitud el primer día hábil de cada semana antes del mediodía **(12:00m)** a través del correo electrónico [actualizacioniadcovid19@colombiacompra.gov.co,](mailto:actualizacioniadcovid19@colombiacompra.gov.co) junto con la actualización de precios, indicando el precio del producto y el nuevo stock disponible.

El correo electrónico actualizacioniadcovid19@colombiacompra.gov.co es el canal único para realizar (i) solicitudes de actualización de precios de los productos y (ii) notificar la indisponibilidad o disminución de STOCK. Colombia Compra Eficiente hará caso omiso a informaciones o solicitudes por parte de proveedores que no estén relacionadas con los dos temas mencionados anteriormente.

#### **3. Precios del catálogo:**

Recuerde que los precios que ustedes presentan en su catálogo pueden ser rechazados debido a: (i) precios que están por encima de los precios de mercado que sobrepasan los precios de referencia que Colombia Compra Eficiente verificará semanalmente y (ii) precios artificialmente bajos que corresponden a precios anticompetitivos y afectan el mercado. Esos dos motivos tampoco permitirán que sus productos puedan ser publicados en sus catálogos.

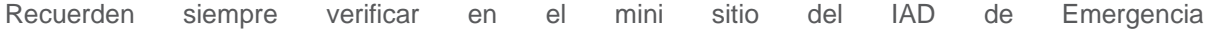

[\(https://www.colombiacompra.gov.co/tienda-virtual-del-estado-colombiano/salud/instrumento-de](https://www.colombiacompra.gov.co/tienda-virtual-del-estado-colombiano/salud/instrumento-de-agregacion-de-demanda-emergencia-covid-19)[agregacion-de-demanda-emergencia-covid-19\)](https://www.colombiacompra.gov.co/tienda-virtual-del-estado-colombiano/salud/instrumento-de-agregacion-de-demanda-emergencia-covid-19) los catálogos publicados por Colombia Compra Eficiente donde semanalmente encontrarán los productos y precios con los cuales están habilitados sus catálogos cada semana.

Recuerden que al igual que ustedes también hay una variedad de proveedores de cada uno de los catálogos del IAD de Emergencia que estarán compitiendo con ustedes, y para lo cual nuestra herramienta (Simulador) siempre seleccionará los proveedores que den los precios más bajos y que cuenten con stock disponible.

#### **4. Solicitudes de cotización de distribución:**

Los proveedores están obligados cotizar las solicitudes de cotización que les pongan las entidades compradoras indicando los precios de distribución hacia las ubicaciones que las entidades requieran, el tiempo que tienen para responder estas solicitudes son 6 horas hábiles desde el momento en que las entidades realizan la solicitud de cotización. Tenga en cuenta que hora hábil se entiende como el horario entre 8am a 6pm de un día hábil de semana (de lunes a viernes siempre y cuando no sea festivo). Tengan en cuenta la **HORA DE CIERRE DE LAS SOLICITUDES DE COTIZACIÓN**, pues después de que cierre ya no podrán responder y quedarán sin contestar lo cual les podrá generar un castigo.

Tengan en cuenta que ustedes están obligados a responder todas las solicitudes de cotización, siempre y cuando aparezcan como proveedores seleccionados en el simulador que cargan las entidades en las solicitudes de cotización o a los proveedores que las entidades les envíen mensaje a través del chat. Si usted como proveedor tiene dudas sobre si está obligado o no a responder una solicitud de cotización deberá: (i) verificar el simulador cargado por la entidad para ver si aparece, y (ii) verificar en mensajes o preguntar a través del chat a la entidad si usted quedó seleccionado. Si cumple cualquiera de estas dos condiciones estará obligado a cotizar para lo cual debe colocar el valor total correspondiente a la distribución siguiendo el procedimiento establecido en la guía de proveedores. Si por el contrario evidencia que usted no fue seleccionado debe hacer caso omiso de esa solicitud de cotización.

Para esta tarea de responder solicitudes de cotización de la distribución, es necesario que asignen una persona que diariamente y en todo momento esté revisando y se encargue de contestar dentro de las 6 horas que estén abiertas esas solicitudes.

Recuerde que si usted por descuido no ha informado previamente a Colombia Compra Eficiente sobre indisponibilidad o disminución de Stock, deberá informar de manera inmediata a la entidad a través del chat y a Colombia Compra Eficiente al correo [actualizacioniadcovid19@colombiacompra.gov.co](mailto:actualizacioniadcovid19@colombiacompra.gov.co) so pena de ser castigado por no haber informado oportunamente antes de recibir una solicitud de cotización.

Todas las solicitudes de cotización que pongan las entidades compradoras serán para conocer los precios de distribución de los productos en las direcciones y ciudades que indiquen en los simuladores

y así poder colocar las órdenes de compra completas incluyendo los precios de los productos y los precios de la distribución. Ninguna entidad podrá colocar una orden de compra sin tener el precio de la distribución por lo cual es necesario que contesten las solicitudes de cotización, a menos que una entidad no requiera distribución, para lo cual indicará en el simulador que no requiere distribución y simplemente procederá a hablar con el proveedor para recoger el pedido en la dirección que el proveedor le indique.

Finalmente recuerden que quienes no cumplan con todas estas exigencias establecidas por Colombia Compra Eficiente, las cuales se mencionan a lo largo de este mensaje podrán ser sancionados y expulsados de manera definitiva de la TVEC – Tienda Virtual del Estado Colombiano.

CUALQUIER DUDA O INQUIETUD SOBRE ESTOS 4 PROCEDIMIENTOS O FALLAS CON LA PLATAFORMA ESCIBANOS A **[iadcovid19@colombiacompra.gov.co](mailto:iadcovid19@colombiacompra.gov.co)**

#### **Proceso de Cotización para requerir el Servicio de Distribución** V

Los siguientes pasos detallan el proceso que debe seguir el Proveedor para enviar una cotización a través de la Tienda Virtual del Estado Colombiano.

#### **A. Solicitud de cotización**

Cuando una Entidad Compradora genera una Solicitud de Cotización el Proveedor recibe una invitación a cotizar. El Proveedor debe ingresar al evento cotización usando el enlace o link indicado en el correo de invitación. En este caso, la plataforma en algunos casos solicitara al proveedor el nombre de usuario registrado Coupa Supplier y la contraseña previamente registrada para brindar su acceso al evento de cotización.

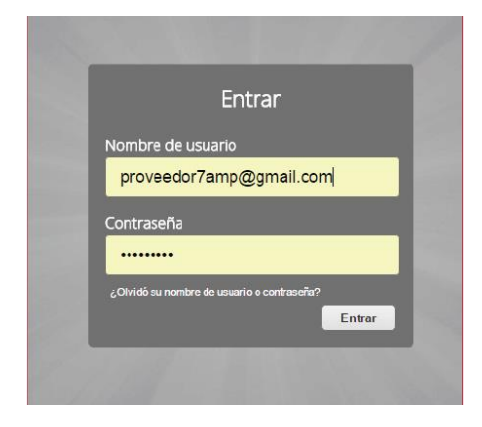

El Proveedor debe verificar el número del evento a cotizar y paso seguido dar clic en la pestaña "*Información del Evento*" y verificar la fecha de finalización del evento**.** 

**Para el caso del IAD de emergencia COVID-19, los eventos de cotización creados en días hábiles por las entidades compradoras tendrán un tiempo de duración de 6 horas en la franja horaria de 8:00 am a 6:00pm. En este caso, los proveedores deberán cotizar dentro del plazo de las 6 horas establecido por la entidad en cada evento de cotización.**

**Los proveedores deberán ingresar a cada uno de los eventos de cotización creados por las entidades compradoras y verificar en la ventana de mensajes si les corresponde presentar su cotización teniendo en cuenta el simulador cargado por la entidad.**

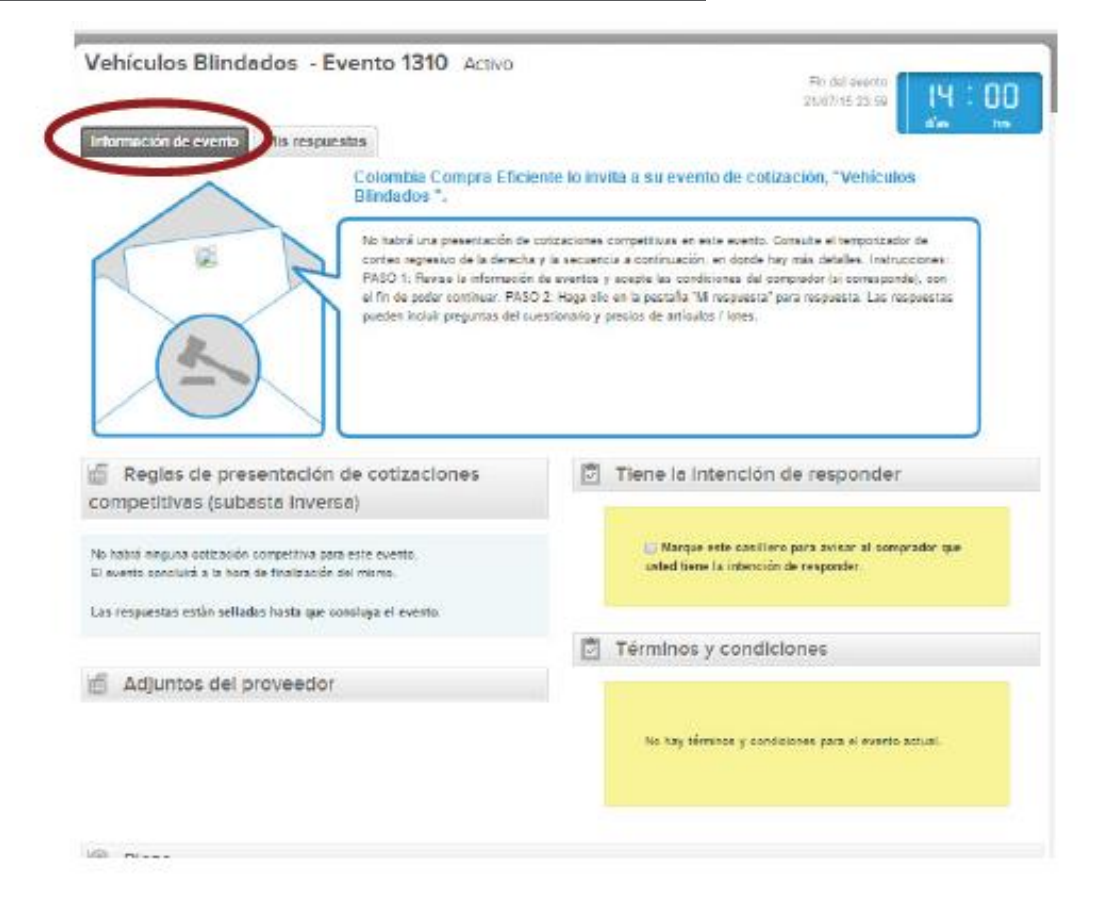

Posteriormente, el Proveedor debe marcar en el espacio indicado que tiene la intención de responder y

```
Menú
```
aceptar los términos y condiciones.

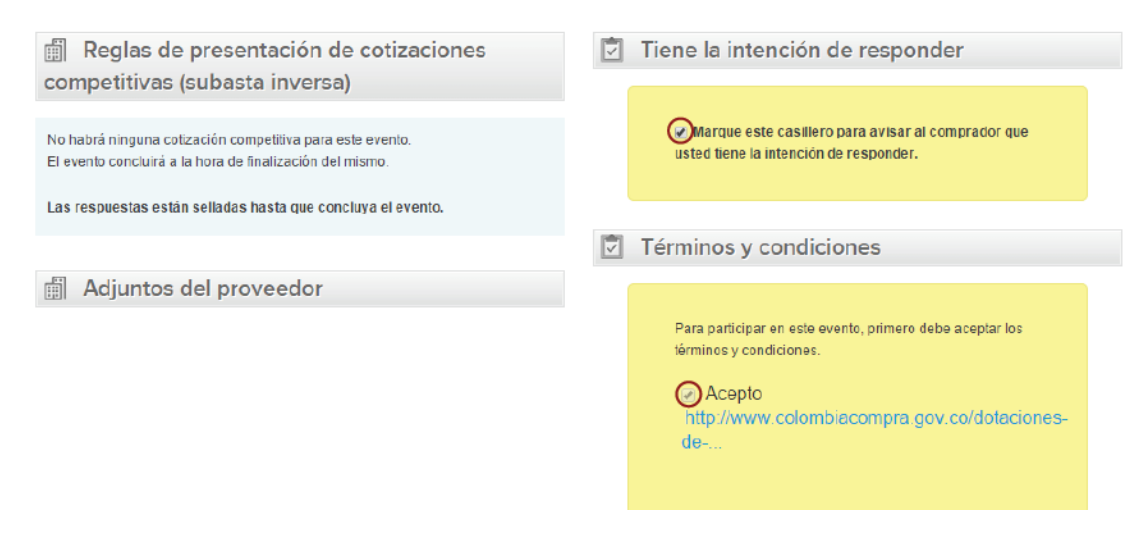

### **B. Ventana de Mensajes durante la Solicitud de Cotización**

El Proveedor puede recibir información de la Entidad Compradora o realizar consultas sobre la Solicitud **de Cotización**. La recepción de las consultas se hará a través de la funcionalidad "Mensajes" y será notificada por correo electrónico. La entidad compradora deberá manifestar a través de la ventana de mensajes el listado de proveedores que deberán presentar su respuesta al evento de cotización. La entidad compradora debe enviar la respuesta a través de "Mensajes" a todos los Proveedores, sin importar el remitente original.

En el caso que la entidad compradora no indique el listado de proveedores en la ventana de mensajes, los proveedores participantes podrán requerir dicha información.

Si la Entidad Compradora requiere de una anulación o retracto del proceso de cotización debe manifestarlo a través de la casilla mensajes, justificando el porqué de la situación.

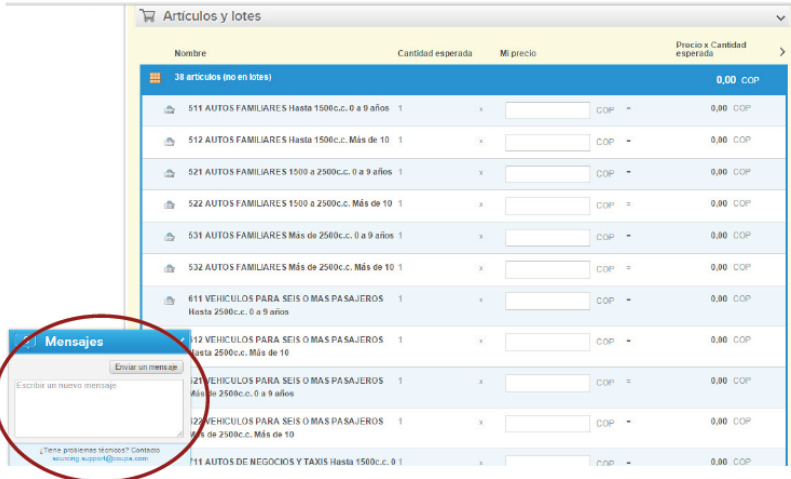

## **C. Descargar Simulador o Archivo anexo**

El formato de Solicitud de Cotización es un archivo en Excel donde la Entidad Compradora define las especificaciones de los bienes o servicios que planea adquirir.

En el link del evento el Proveedor debe ir a la pestaña "Mi respuesta", descargar y guardar el simulador diligenciado por la Entidad en "Anexos".

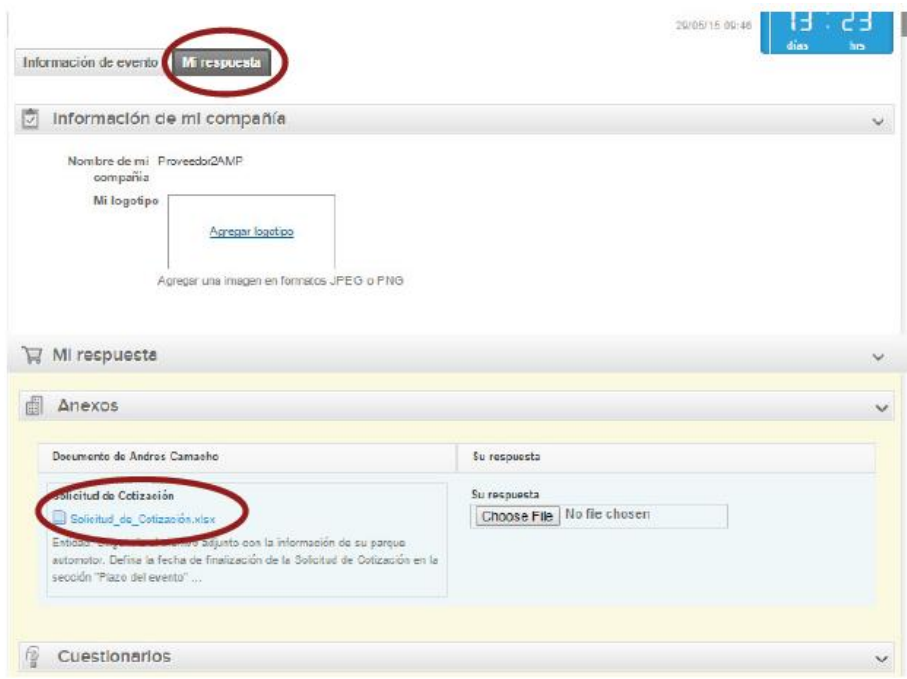

# **D. Diligenciar y Analizar Solicitud de Cotización**

En el archivo de Excel, el Proveedor debe revisar la hoja "Distribución" para identificar los productos sobre los cuales presentará su cotización para la distribución. **El proveedor deberá incluir el PRECIO TOTAL DE DISTRIBUCIÓN SIN IVA de los productos requeridos por la entidad**. **Lo anterior, teniendo en cuenta que el porcentaje del IVA será posteriormente calculado por el simulador antes que la entidad coloque la orden de compra.**

**Nota:** Es deber de la Entidad Compradora describir el porcentaje del Gravamen Adicional y su forma de Cálculo en caso de que aplique.

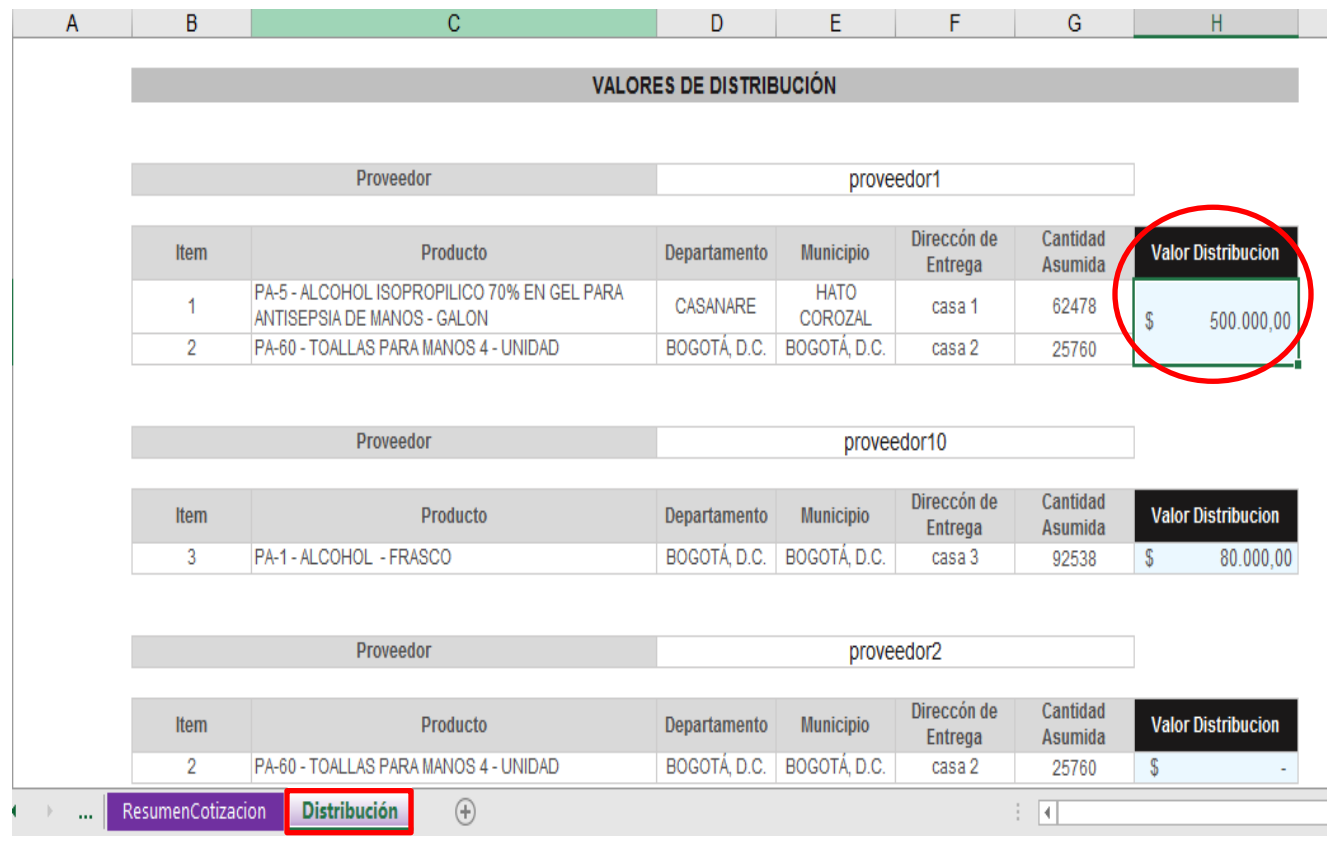

# **E. Cargar cotización en la Tienda Virtual**

Antes de diligenciar la información, el Proveedor debe ingresar el nombre de la respuesta de la cotización que va a enviar a través de la Tienda Virtual:

W MI respuest 图 Anex Documento de Andres Camache Su respuesta Formato Coti zación Su respuesta<br>| Choose File | No file choose **ED Copia de VehicidosSindados V1 John** Cuestionarios Andres Carracho no ha proporsionado ningún Cuestionarios para este exento R Artículos y lotes Presio x Cantidad **Northea** Cantidad especials Mi precio  $\overline{\mathbf{H}}$  . Telester po Vehiculo 0.00 000  $\alpha_0$  $CCP$ 0.00 000 **Division**  $\overline{\text{co}}$ 0.00 COP con Mensajes itis Marteniniento Preventivo 0.00 008

El Proveedor debe cargar el archivo en Excel (simulador) con su cotización diligenciada en la pestaña "*Distribución*" en la sección de Anexos.

# **F. Enviar cotización**

**[Menú](#page-1-0)** 

Para enviar la cotización el Proveedor debe hacer clic en el botón "Enviar respuesta al comprador".

El Proveedor puede actualizar su cotización dentro del plazo de cotización definido por la Entidad Compradora en la Solicitud de Cotización.

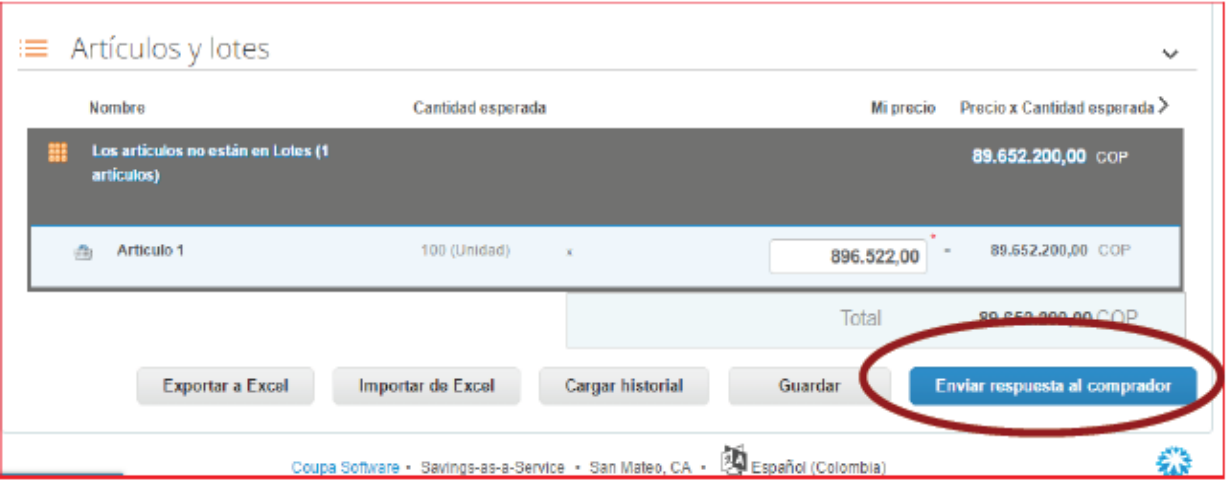

Finalmente, una vez enviada la repuesta por parte del proveedor, la entidad compradora continuara con el proceso de compra a través de la Tienda Virtual del Estado Colombiano.

#### **Consulta y envío de la copia de las facturas - Invoices** VI

#### **A. Consultar las facturas**

Para consultar las facturas, el Proveedor debe hacer clic en "Facturas-Invoices" ubicado en la parte superior derecha. Al hacer clic se despliega la barra de herramientas con las diferentes opciones disponibles en el Portal de Proveedores de la Tienda Virtual.

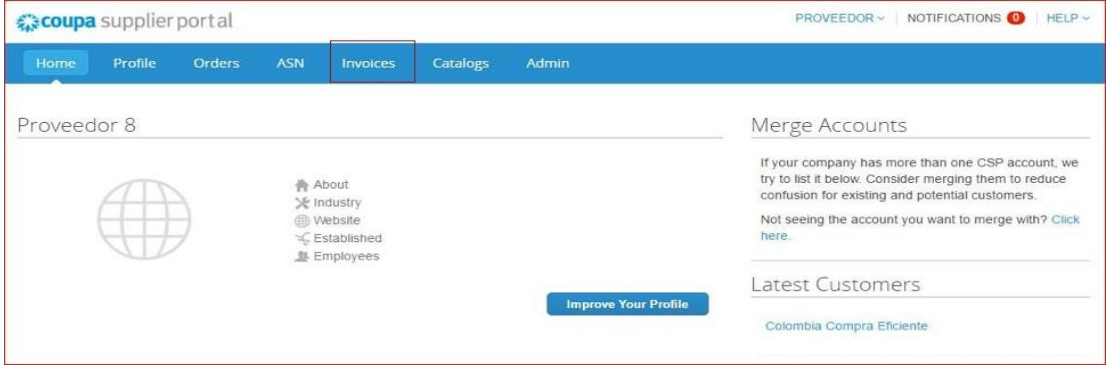

Las facturas o "Invoices" se encuentran centralizadas en esta consulta. Las facturas se visualizan con el número de la factura, la Orden de Compra asociada y el estado de esta. Puede agregar criterios de visualización dando clic en el botón "Ver" y posteriormente en la opción "Crear vista" o puede ordenar la información visualizada dando clic sobre el título de la columna con el criterio de ordenación que desea aplicar.

También puede exportar el contenido visualizado a Excel haciendo clic en "Exportar".

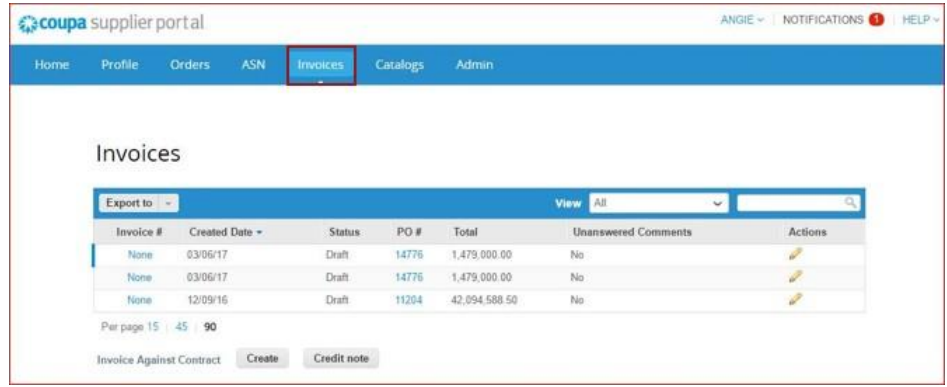

### **B. Crear una factura**

ASN Invoices Catalogs Profile Order Line Configure PO Delivery Purchase Orders **View All** PO Number Order Date = Status Acknowledged Items **Unanswered Comments** Total 15881 04/05/17 Issued 04/07/17 1 Unidad of GALAXY S7 EDGE LTE NEGRO **No** 2,699,000.00 ONLY 2 Unidad of MINI LG OM4560 15617 03/31/17 Issued 04/03/17 818,000.00 15407 03/27/17 10 Unidad of VENTILADOR TORRE DIGITAL + No Issued 03/27/17 2,390,000.00 CONTROL

Para crear la copia de la factura en la Tienda Virtual del Estado Colombiano, el proveedor debe ingresar a la

opción de consulta de Órdenes de Compra como está definido en la sección IV, identificar la orden de compra que desea facturar y hacer clic en la acción "Crear factura - Create Invoice" para generar la plantilla donde diligencia la factura.

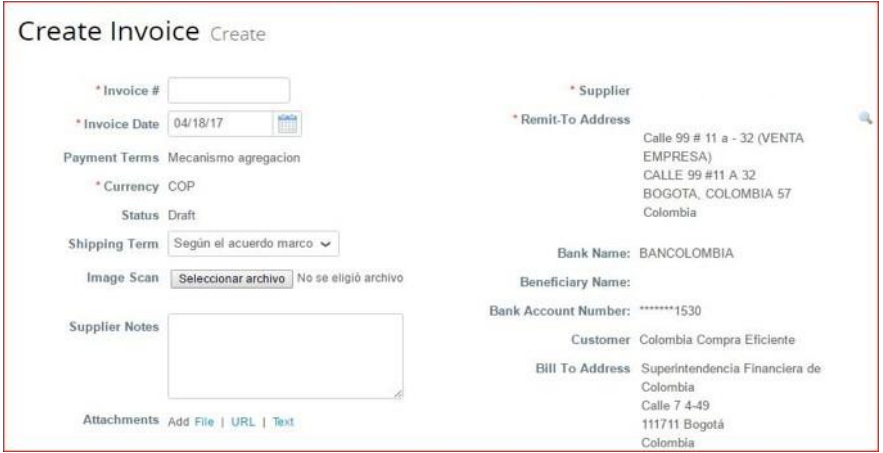

#### **Líneas de la factura**

Al generar una factura, el sistema automáticamente genera todos los artículos que están en la Orden de Compra y en el campo de cantidad por artículo aparece el valor pendiente por facturar para esa Orden de Compra.

El Proveedor debe ingresar la cantidad y el precio a facturar por artículo, al final la factura en la Tienda Virtual del estado colombiano debe sumar el mismo valor que aparece en la factura original generada por el Proveedor.

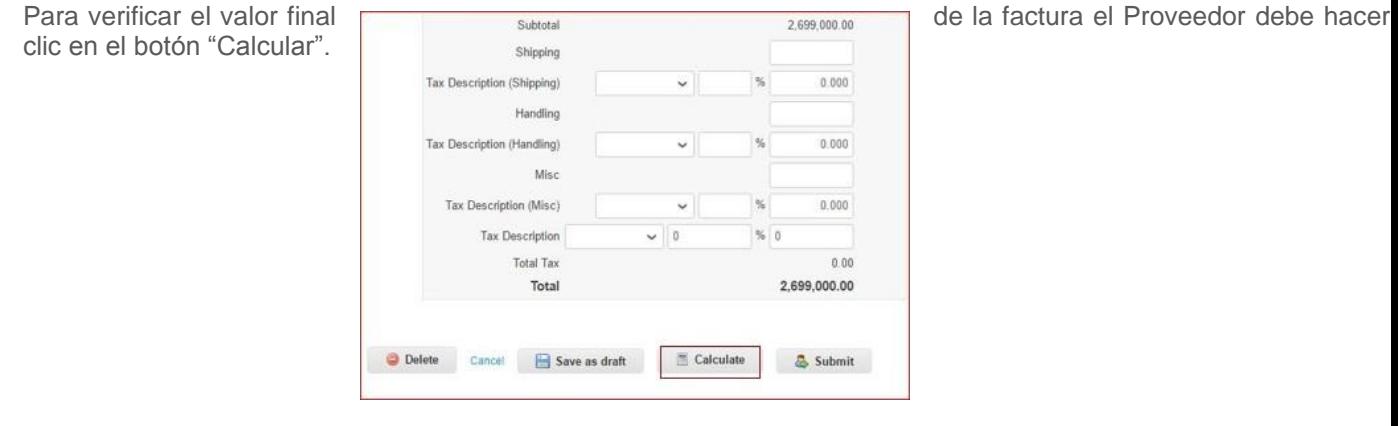

Para enviar la factura por el sistema a la Entidad, el Proveedor debe hacer clic en el botón "Submit". La factura quedará en estado de aprobación pendiente. Puede consultar la totalidad de las facturas enviadas a las entidades y sus estados en la sección "Invoices".

### **Información general de la factura**

- **i.** Número de factura.
- **ii.** Fecha de la factura.

**iii.** Imagen escaneada: en este campo el Proveedor debe cargar la copia de la factura de venta escaneada. Para que la factura sea considerada válida, es indispensable adjuntar el archivo escaneado donde consten los requisitos de ley de una factura de venta.

**iv.** Notas del Proveedor: es este campo el Proveedor puede especificar información adicional relacionados con la factura.

**v.** Datos Adjunto: el proveedor debe adjuntar copia del pago de parafiscales y puede adjuntar otros archivos si lo requiere.